# Help pages for the Green Light Toolkit

## Before you register

Why not browse the 'Info' tab to learn about the Green Light Toolkit 2022. It is at the top of your screen on the Home Page, which looks like the picture on the right – spot the red circle.

## How to register

When you are ready to register to conduct surveys, click on the 'Login/Register' tab at the top of the screen or use the blue 'Login or register' button at the foot of the page. This will take you to the screen you can see on the right.

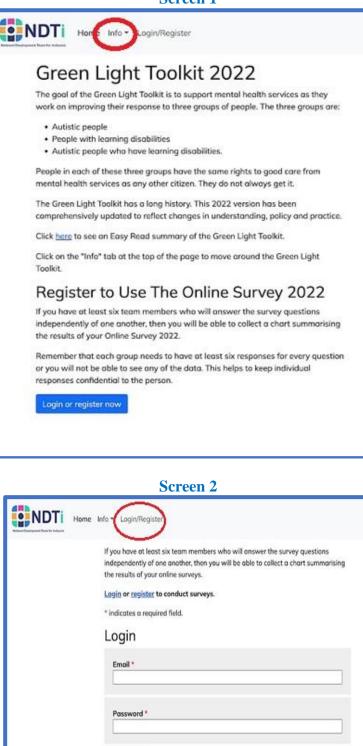

Click 'register' and you will be taken to Screen 3.

----

Don't forget to agree to the privacy policy by checking the box at the foot of the screen. You should then receive an email containing information to enable you to complete the registration process.

If nothing comes through, check your spam folder and clear your browsing history. If neither of these options work, ask your IT Department to grant you permission to receive emails from the Green Light system.

| If you have at least six team members who will answer the survey questions                                                                                                    |
|----------------------------------------------------------------------------------------------------|
| independently of one another, then you will be able to collect a chart summarising<br>the results drived online surveys.                                                                                                    |
| and the second second se |
| Login or register to conduct surveys.                                                                                                    |
| * indicates a required field.                                                                                                    |
| Register for an account                                                                                                    |
| Full Name *                                                                                                    |
| E-Mail Address *                                                                                                    |
| Set Possword *                                                                                                    |
| Minimum requirements: at least 8 characters long, letter, digit,                                                                                                    |
| New possword                                                                                                    |
|                                                                                                    |
|                                                                                                    |
| Agree to privacy policy *                                                                                                    |
| Check this box to show that you have read and understood the arrangements<br>The poing your data confidential, and that you are happy with this                                                                                                    |
| <ul> <li>Agre to privacy policy '</li> </ul>                                                                                                    |
| - Here is burned being                                                                                                    |

Follow the link in the email to return to the Green Light registration process and paste your confirmation code into the box shown.

After clicking the grey 'Submit' button, you should be successfully registered for an account.

#### Screen 4

| If you have at least six team members who will answer the survey questions<br>independently of one another, then you will be able to collect a chart summarising<br>the results of your online surveys. |
|----------------------------------------------------------------------------------------------------|
| Login or register to conduct surveys.                                                                                                    |
| * indicates a required field.                                                                                                    |
| A confirmation code has been emailed to you. When you receive the email,<br>click the link it contains, or paste the confirmation code below.                                                           |
| Confirmation code *                                                                                                    |
| Email address *                                                                                                    |
| Password *                                                                                                    |
| Submit                                                                                                    |

### How to log in

Click on the 'Login/Register' tab at the top of the screen. Then use the blue Login Button at the foot of the page. This will take you to the screen you can see on the right.

Enter your email address and password and click the Login button at the foot of the page.

## 

## Create your Survey

Choose the 'Surveys' tab at the top of the screen. If applicable the Screen will say 'You don't have any surveys yet'. Click 'Create one here'.

This reveals the New Survey screen. Ensure the 'Survey' box is set to 'Green Light Online Survey 2022'.

Assign a 'Title' to help your team know what the survey is about. There is no need to name your team or make your title unique – the system will give it a unique identifier so that it remains anonymous but you can easily get your own reports.

#### Screen 5

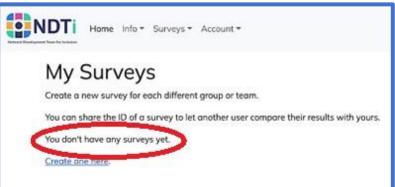

#### **Screen 6**

| New Survey                                              |                           |
|---------------------------------------------------------|---------------------------|
| Where your survey relates to inpotient service provided | s please indicate which s |
| * indicates a required field.                           |                           |
| Survey *                                                |                           |
| Green Light Online Survey 2022                          |                           |
| Title                                                   |                           |
| My Survey                                               |                           |
| Will be shown to respondents                            |                           |
| Service                                                 |                           |
| You care add a service                                  |                           |
| Acute adult mental health care                          |                           |
| Start Date *                                            |                           |
| 2022-11-22                                              |                           |
| End Date *                                              |                           |
| 2022-11-29                                              |                           |

#### (We saw this above as Screen 2)

The 'Service' box asks you to select the relevant category for your service from a standard list supplied by NHS England. There is an option for 'Other' if your service does not fit into one of these categories, and if you choose this option then a dialogue box will appear, asking you to write the name of your service.

After you have selected the End Date, you will not be able to change it, so make sure you give people long enough to complete the survey. If you do need to extend the time period, then the way to do that is to launch a new survey just to cover the extension period, and then to merge the findings from the two surveys by checking both when you collect your report.

Once you have completed all the fields, click the grey 'Submit' button.

The system then returns you to the 'My Surveys' screen.

## Invite respondents to participate

Prepare an email to send to your respondents inviting them to complete the survey.

Click on the blue 'My Survey' text in Screen 7 above and that will take you to Screen 8:

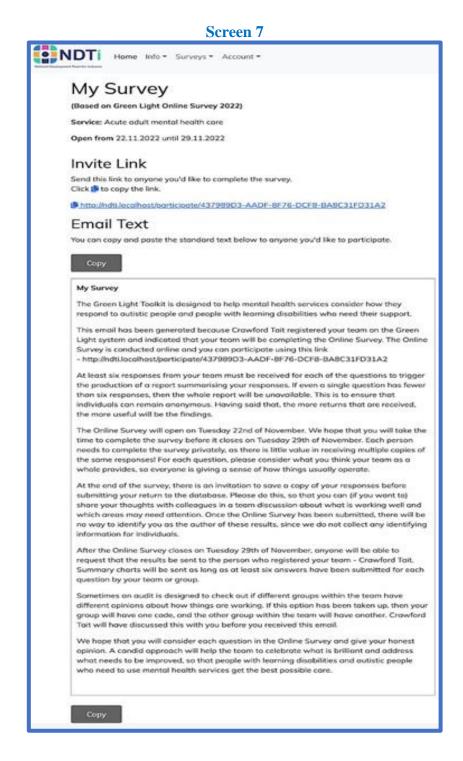

## Monitor responses to your survey

See a count of the responses received from your team. The green box on the left means the survey is open for responses.

## See your Report

When a survey has responses, you can click on 'View & compare results' to see your report.

See an example of the report <u>here</u>.

# Download your data

Click the download icon on the righthand side of your survey on the My Surveys page. This provides a .CSV file that shows every response from every individual respondent. It also calculates and presents the average score for each question.

| NDTi        | Home Info + Surveys +                                                   | Account *                                                |           |  |
|-------------|-------------------------------------------------------------------------|----------------------------------------------------------|-----------|--|
| Create a ne | UIVEYS<br>w survey for each different<br>re the ID of a survey to let a | group or team.<br>another user compare their results wit | h yours.  |  |
| 102         | Survey                                                                  | Created                                                  | Responses |  |
| ID          | 2012/01/2012                                                            |                                                          |           |  |

| IDTi | Home Info + Surv | eys • Account • |           |  |
|------|------------------|-----------------|-----------|--|
| My S | urveys           |                 |           |  |
|      |                  |                 |           |  |
| ID   | Survey           | Created         | Responses |  |

#### Screen 9 (again)

| ar had to chan | urveys    | eys * Account * |           |                        |   |
|----------------|-----------|-----------------|-----------|------------------------|---|
| IVI y J        | Survey    | Created         | Responses |                        |   |
| 2394           | My.Survey | 11.11.2022      | 11        | View & compare results | ( |

Note that if there are fewer than six responses from your team to any question, neither the data nor the report will be provided. This helps to keep respondents anonymous.

## Compare your results

Use the dropdown menus to select your results and the data you want to compare them with.

# Home Info - Surveys - Account -

## **Compare Results**

## Read this first

The Green Light Toolkit helps mental health services review how they can provide effective support to three groups of people:

- autistic people
- people with learning disabilities
- · autistic people with learning disabilities.

The Toolkit includes an Online Survey 2022 that can be used to collect views about how the mental health service is doing on this agenda. This report is generated from the results that your team have submitted via the online survey. In order to interpret it, you will need to see the questions from the survey, which can be seen on this <u>Online Survey 2022 pdf</u>.

The Online Survey 2022 has not been formally validated by proven research methods and evidence is not available to establish a linear relationship between better scores and better mental health outcomes. Nor have confounding variables been eliminated, so please check the conclusions with other evidence before deciding on what action to take.

Keep in mind that the Online Survey 2022 asks for opinions, and this is not the same as evidencing specific achievements. It means that a highly aspirational team may do good work but score it down as they are eager to do much, much better, while a complacent team who are not doing very well may submit deceptively high scores, as may a fearful team who are attempting to dodge any possibility of blame. Despite these concerns, we believe that almost all staff give candid and honest answers and then find the results of the survey helpful in selecting tasks and committing to an action plan.

### Comparison

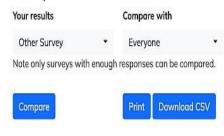

#### .CSV file

| Question number                         | 1    | 2    | Etc |
|-----------------------------------------|------|------|-----|
| Number of responses from you            | 10   | 10   |     |
| Mode of your responses                  | 4    | 1    |     |
| Average of your responses               | 3.4  | 1.7  |     |
| Number of responses in comparison data  | 284  | 272  |     |
| Mode of responses in comparison data    |      | 1    |     |
| Average of responses in comparison data | 2.86 | 2.44 |     |

# Download your summary data

Click on the 'Download .CSV' button on the Compare Results screen (shown above as Screen 10). This will download a table like the one on the right, showing all the summary figures used in the full report.

## **Compare results**

You can choose to compare with all other surveys, or specific ones by selecting from your own by name, or any others by a numeric ID shared with you.

You can share your numeric ID shown on the My Surveys screen with other users to let them compare their results with yours.

| Everyone<br>My Survey<br>2587 | • |
|-------------------------------|---|
| Everyone                      | • |